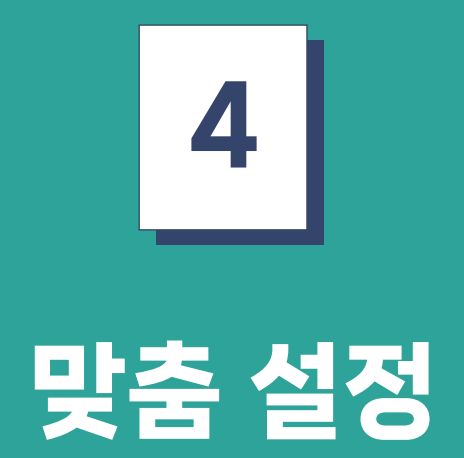

도농인력중개플랫폼 구직자 매뉴얼

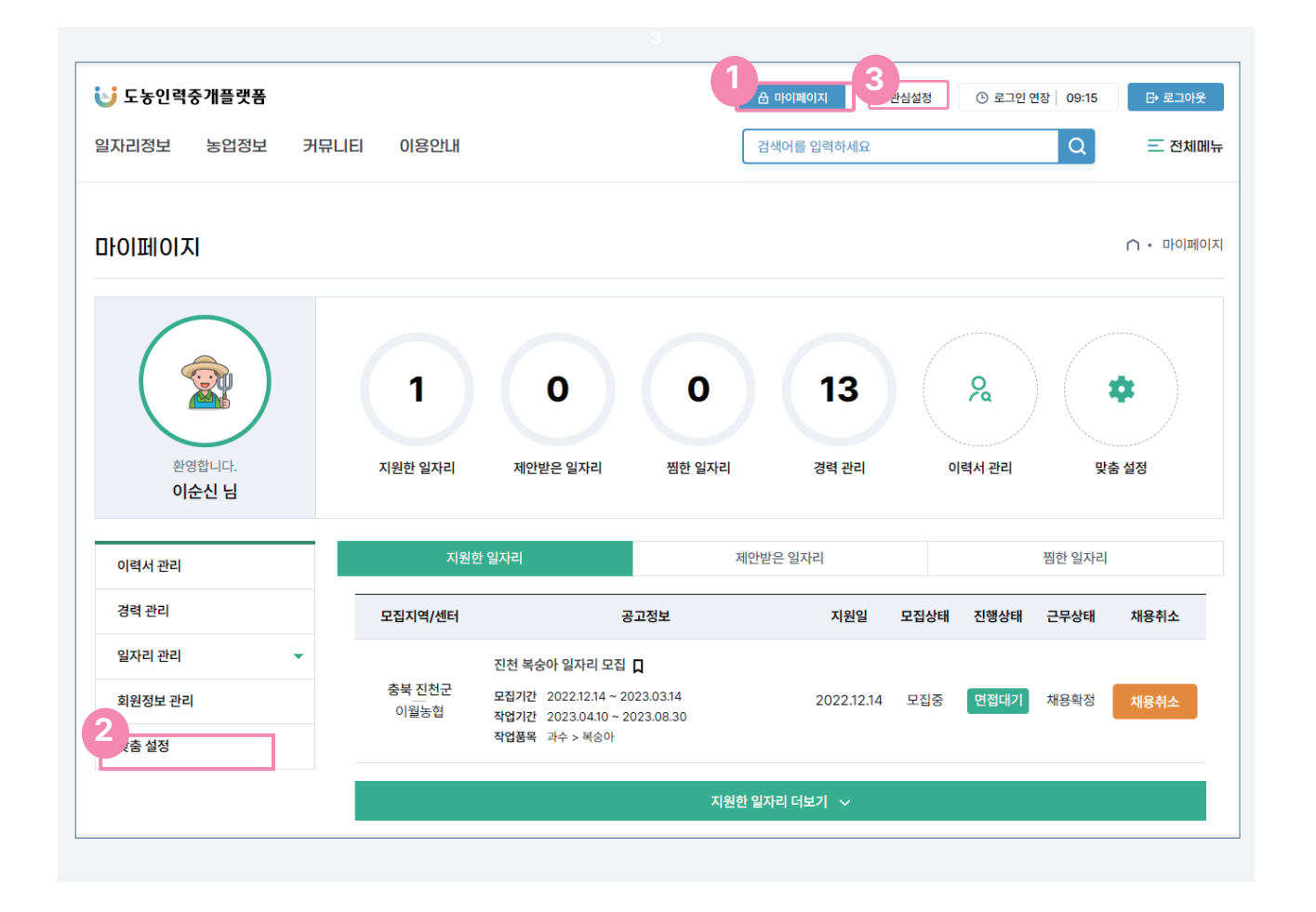

화면 상단의 1번표시의 마이페이지를 클릭하여 마이페이지 화면의 2번표시 부분에 있는 맞춤설정을 클릭하 여 맞춤설정 페이지로 이동하거나, 3번의 관심설정을 클릭하여 맞춤설정 페이지로 이동 할 수 있다. 

- 센터가 공고를 등록시 해당 공고의 조건과 본인이 설정한 맞춤 설정과 일치한다면 해당하는 조건의 일자리가 있다고 본인의 휴대폰으로 문자가 온다.
- 저장버튼을 클릭하면 희망 저장완료라는 알림창이 나타난다.
- 본인이 원하는 입력사항을 입력 후 화면 하단의 나의 희망 저장을 클릭하여 맞춤 설정을 저장한다.
- 희망급여를 입력한다. (예시 : 10,000)
- 본인이 희망하는 작물을 최대3개까지 선택 가능하다. (예시 : 과수 < 사과)
- 원하는 지역을 최대3개까지 선택 할 수 있다. (예시 : 경남 < 거제시)
- 
- 맞춤설정을 진행은 경력에 있는 선택박스를 클릭하여 본인이 희망하는 경력을 선택한다.

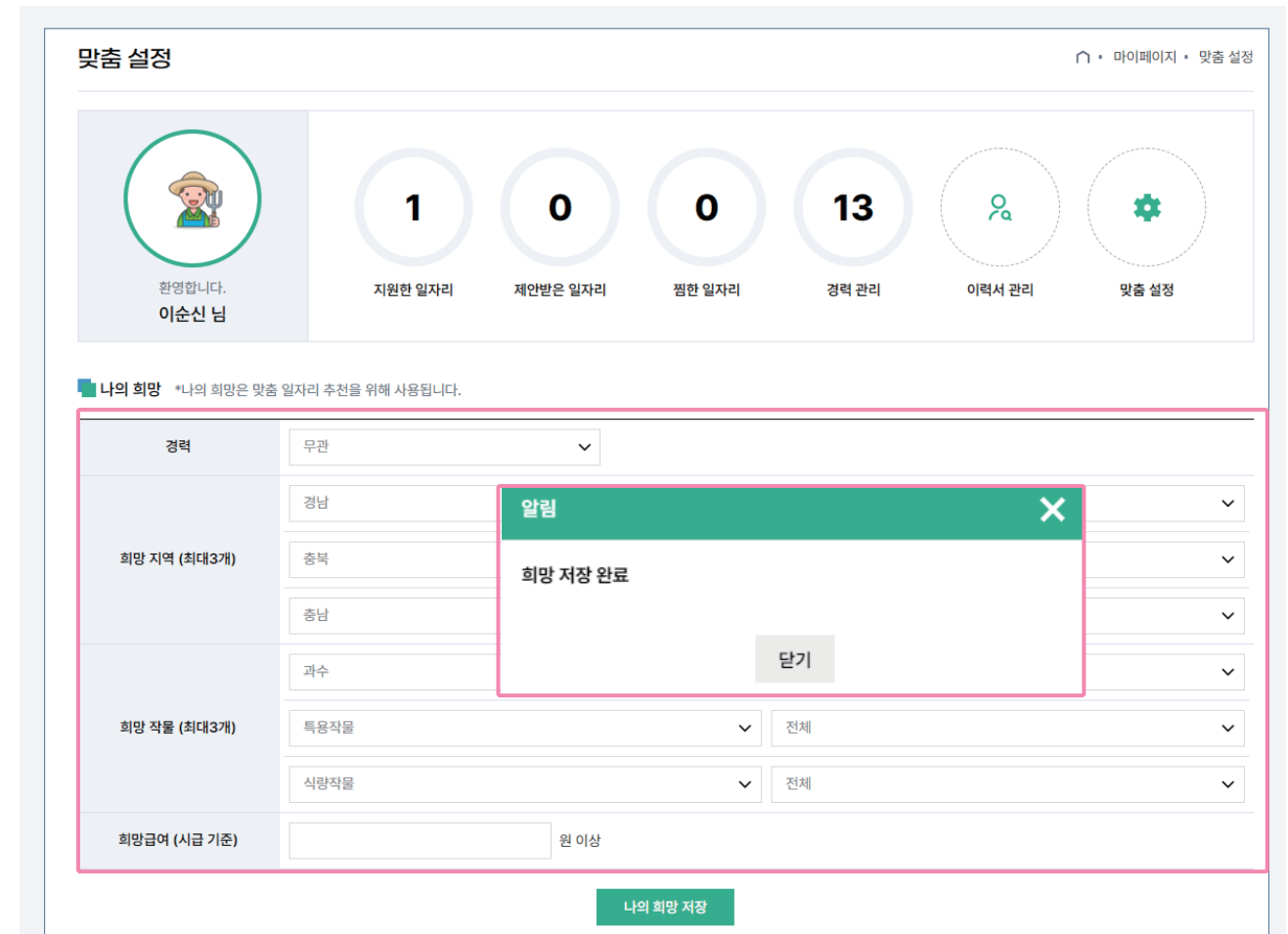